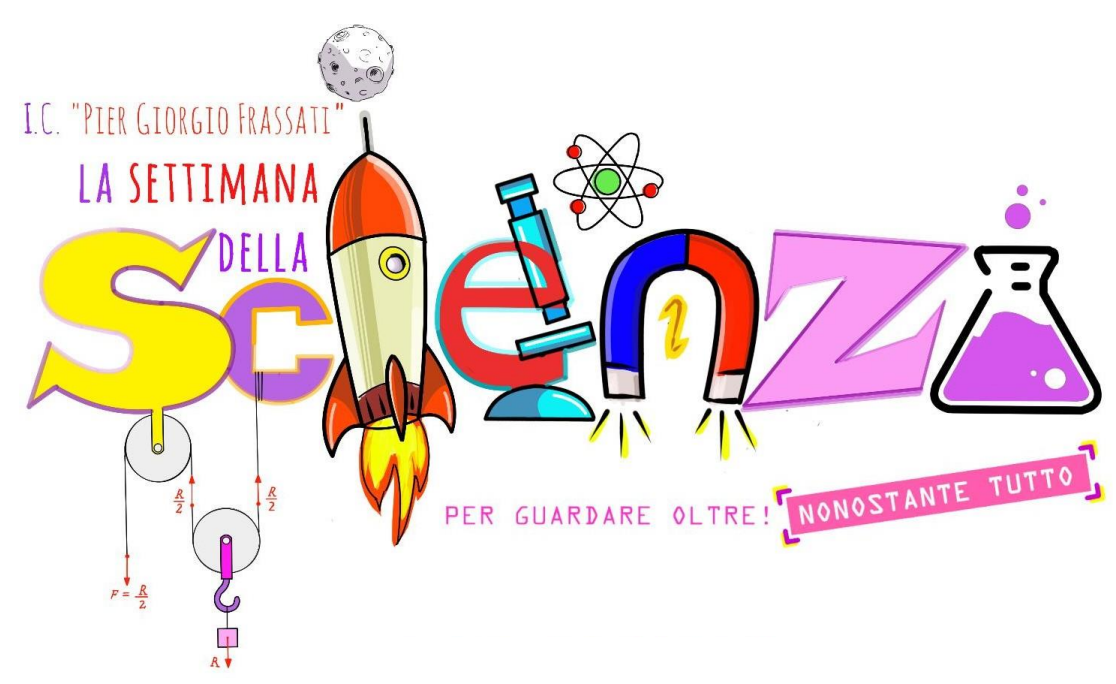

# **GENTILI VOTANTI!**

Vi propongo questo breve tutorial per effettuare correttamente la votazione dei gruppi che hanno partecipato al *Contest* **"LA SETTIMANA DELLA SCIENZA".**

## **SE FAI PARTE DELLA GIURIA POPOLARE:**

Vai sul sito dell'Istituto Comprensivo **I.C. "P.G. Frassati"**

#### <https://icfrassati.edu.it/>

**Settimana della Scienza**

**1)** Se voti dal tuo personal computer ti comparirà questa immagine tra quelle che scorrono nel *banner* (attendi):

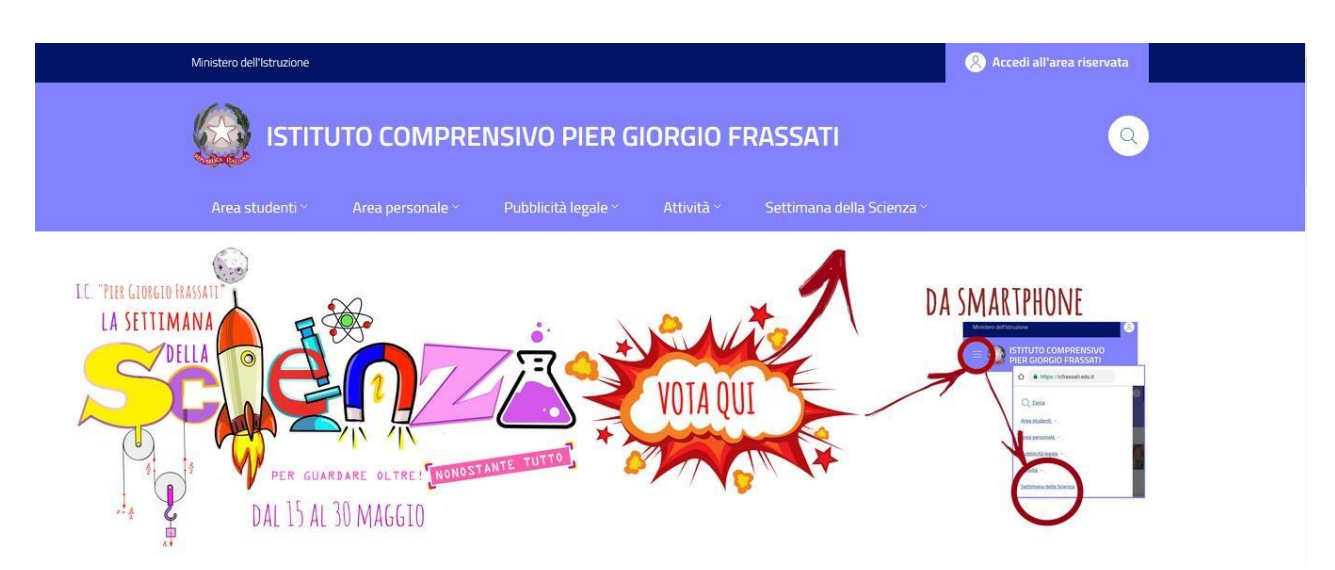

Come potete vedere dalle immagini che compaiono vi viene data la precisa indicazione della sezione del menù su cui dovete cliccare:

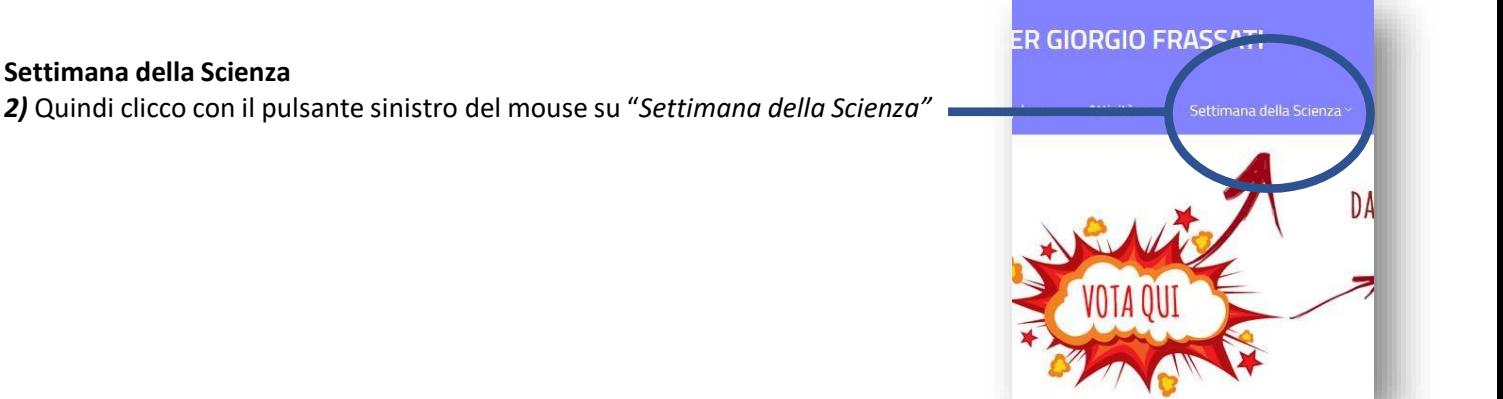

**3)** Dopo aver fatto questo passaggio compariranno le seguenti icone.

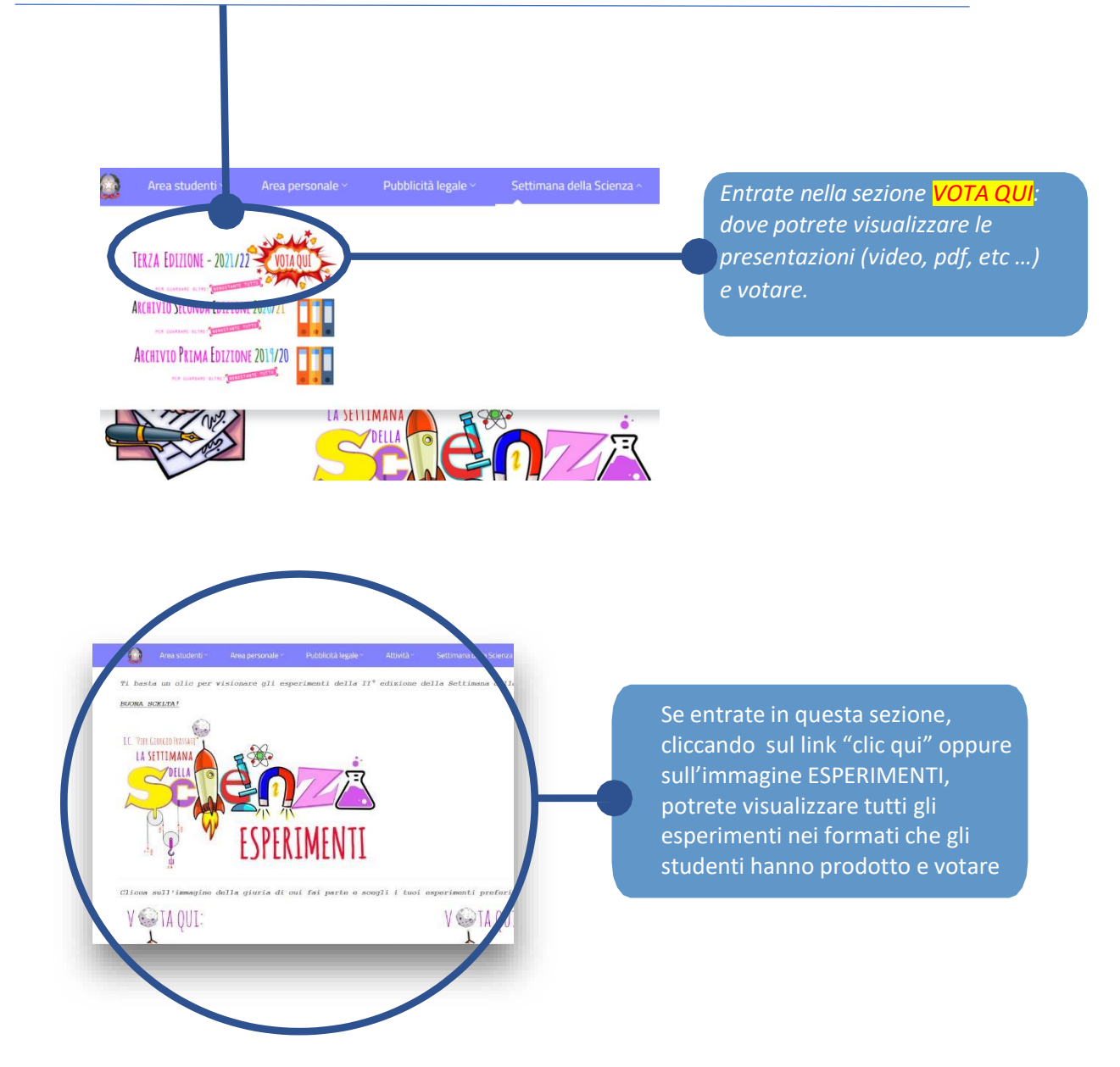

### **SE CLICCATE SULLA PRIMA ICONA POTETE VISUALIZZARE GLI ESPERIMENTI E VOTARE**

**4)** Una volta visualizzati i progetti nella sezione appena vista (ESPERIMENTI) dove potete visualizzare e scegliere accuratamente **due** esperimenti per ogni categoria (principianti, tirocinanti, apprendisti ed esperti) **scendete poco più in basso nella pagina** e cliccate sull'icona VOTA QUI "GIURIA POPOLARE" (oppure la stessa immagine che trovate in fondo alla pagina degli ESPERIMENTI):

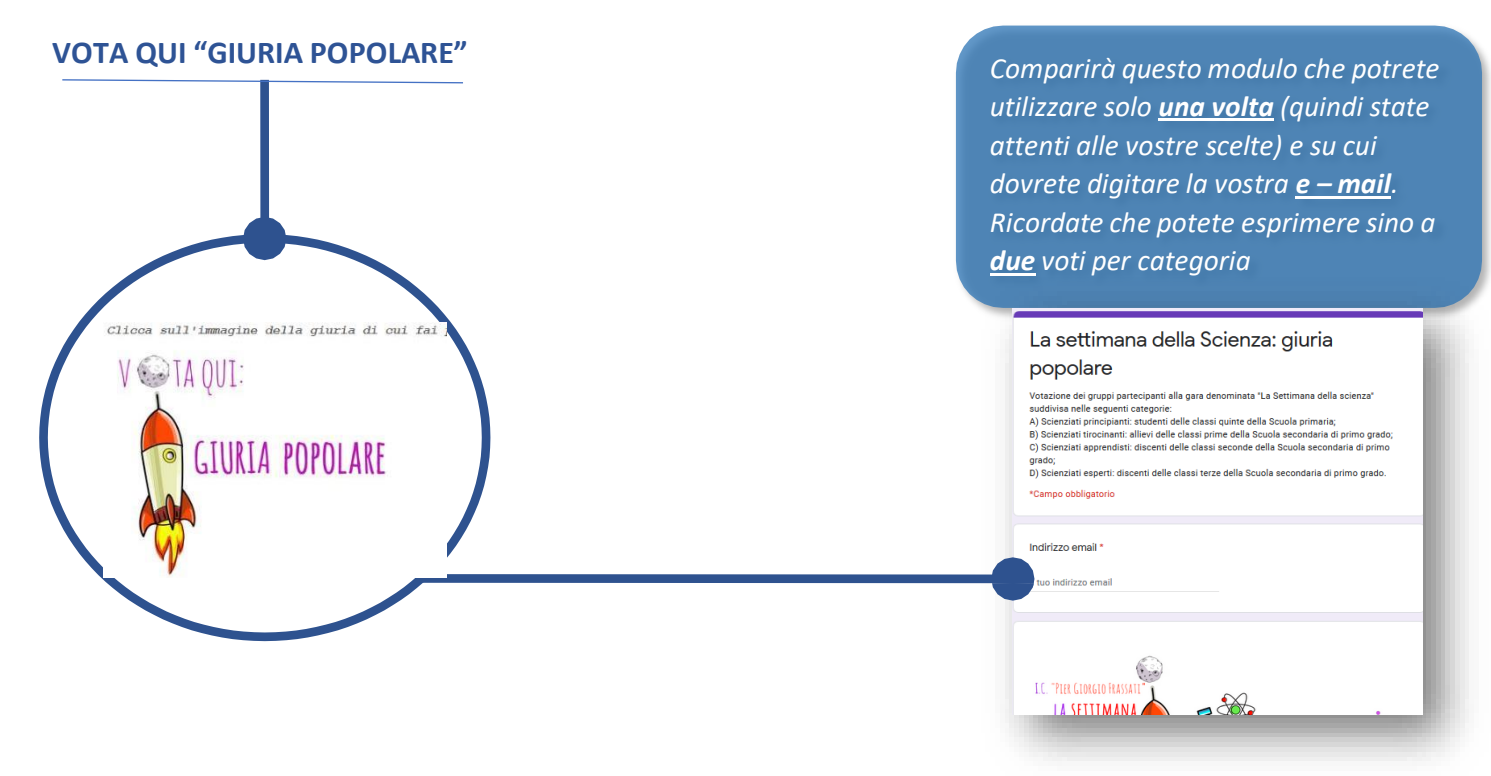

**1)** Se voti dal tuo smartphone (questa procedura non è consigliata perché, sovente, da smartphone e da tablet non si riesce ad accedere alla sezione ESPERIMENTI) vai sul sito dell'Istituto Comprensivo **I.C. "P.G. Frassati"** [\(https://icfrassati.edu.it/\)](https://icfrassati.edu.it/)

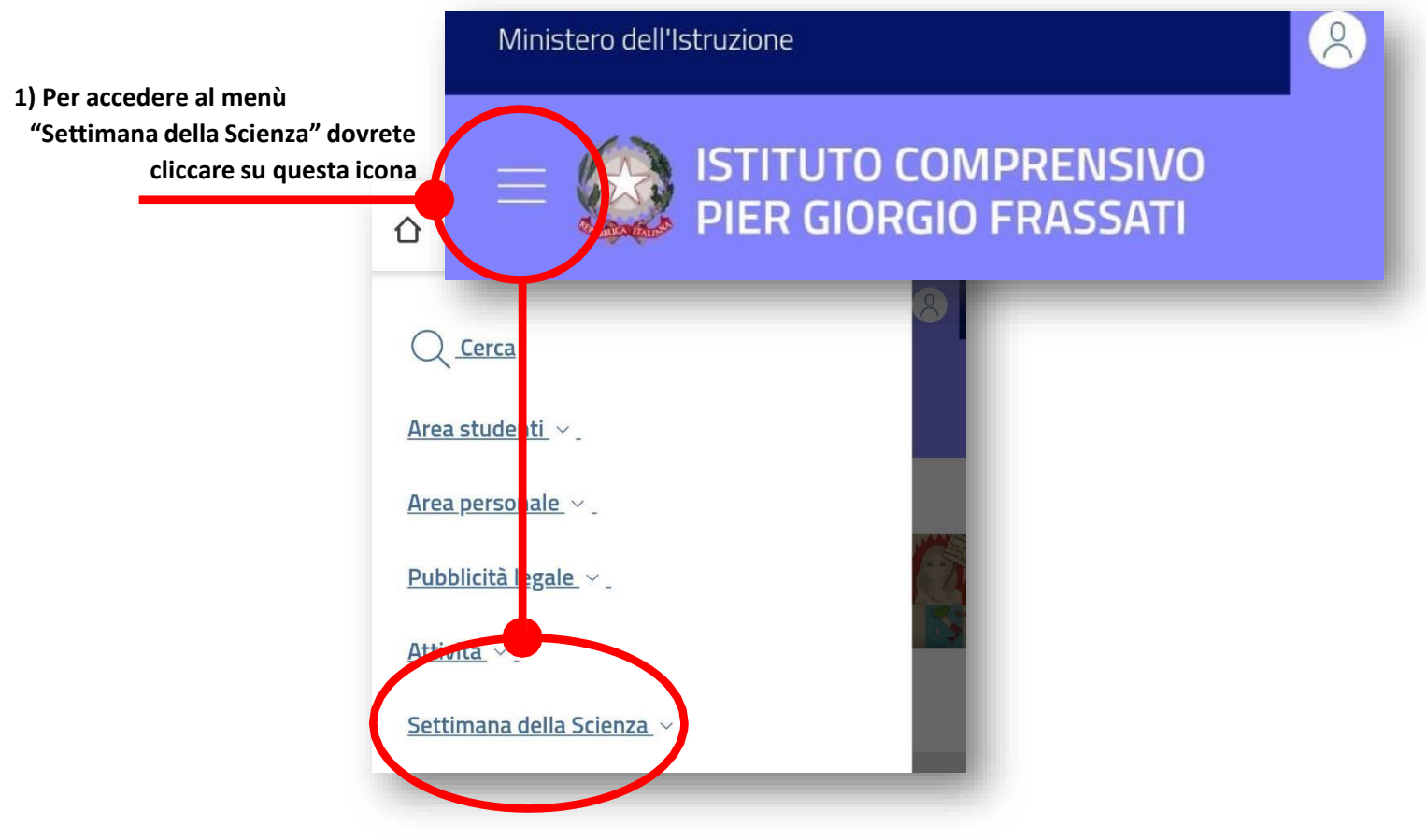

Da questo punto in poi i passaggi sono identici alla votazione dal PC

Se vi fossero delle difficoltà nella compilazione del modulo inviate le vostre preferenze tramite e – mail al seguente indirizzo di posta elettronica: [cesareaugusto.cherchi@icfrassati.edu.it](mailto:cesareaugusto.cherchi@icfrassati.edu.it)

## **Buona scelta!**